## **Android Email setup for L'Anse Creuse Public Schools**

• Begin by opening your Outlook app and going into settings, then select **Add an email account**

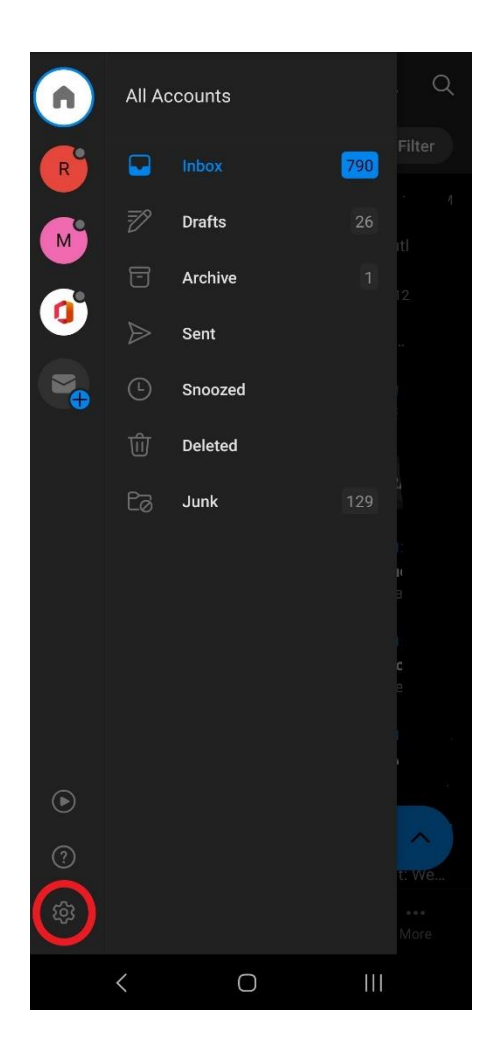

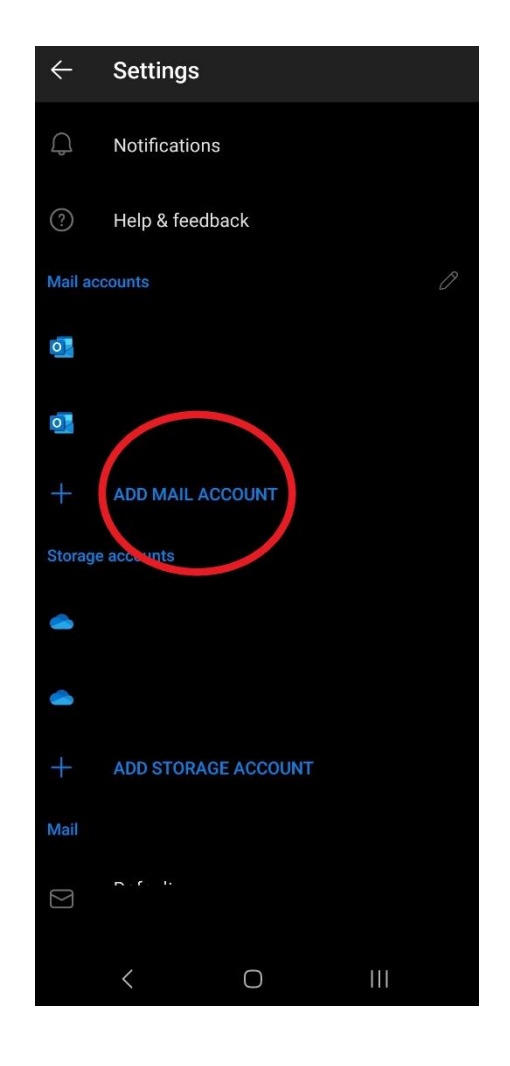

• Enter your email address and hit **continue**, it will take you to a different screen to enter your password and hit **Sign in**

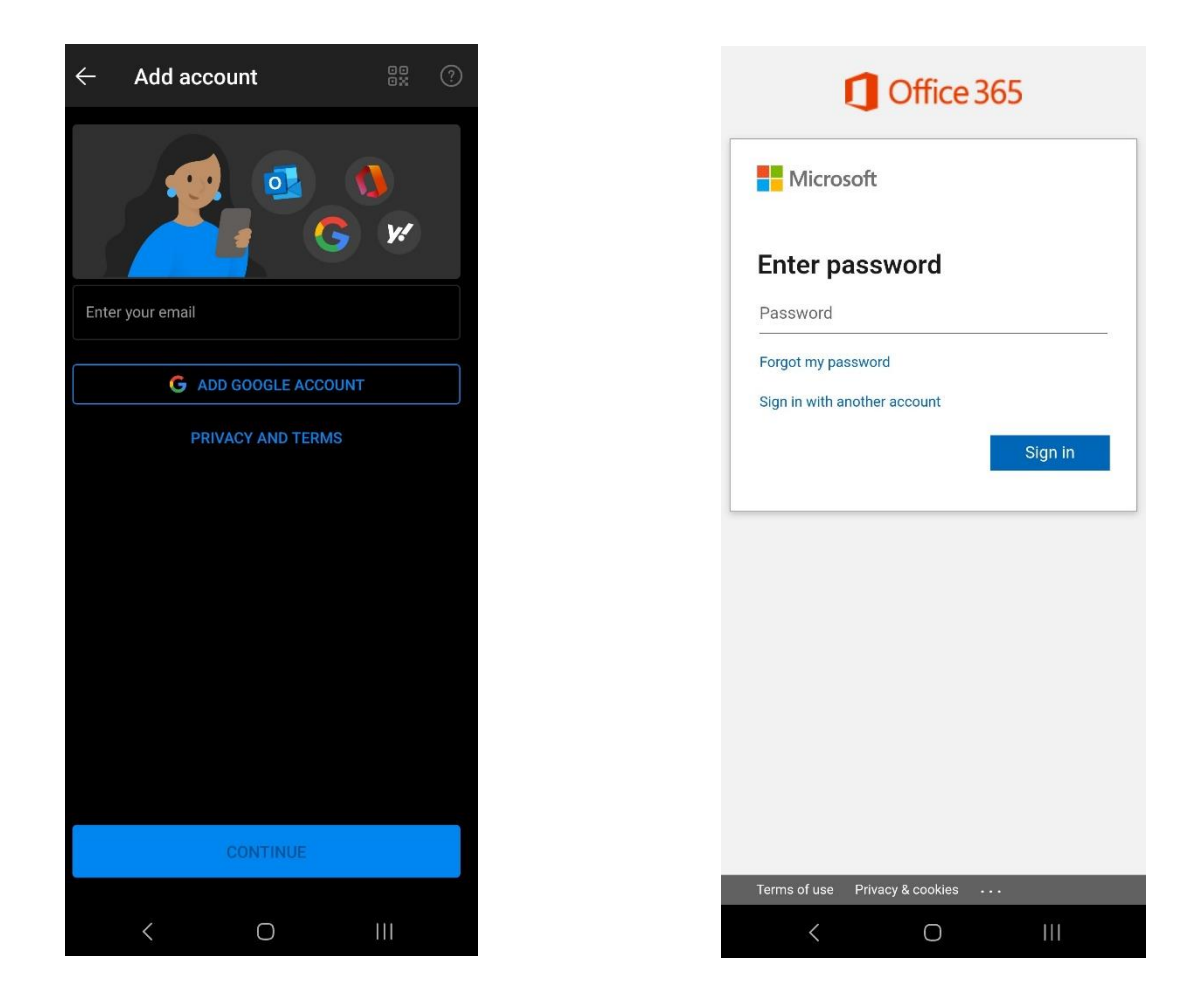

• Your L'Anse Creuse email should now be added as an Office 365 account.